Step 3

## **Instructional Resource**

# Generating Transcripts For YouTube Videos in Kaltura

Users can take publicly available YouTube videos and have it "hosted" within Kaltura. While it does not change ownership of the videos, as long as the video continues to be available on YouTube uses can leverage the advanced functionality of Kaltura.

### **Getting URL from YouTube**

Follow these Steps:

1. Go to your Course.

2. If you already posted the video in your course, go to the module or section where you

posted the video that needs the transcripts.

3. Find the video and click on the **YouTube** text, the video will open in a new window.

4. If not embedded in your course open the video directly from YouTube.

5. Highlight and copy the URL from the browser.

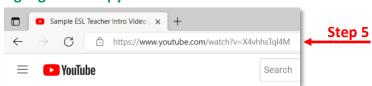

6. Go to the next step.

## **Uploading YouTube Videos to "My Kaltura"**

Follow these Steps:

- 1. Go back to your Course.
- 2. Click My Kaltura on the left menu.
- 3. Click Add New on top right.
- 4. Select YouTube.
- 5. Select checkbox to "I agree to the above terms and conditions".
- 6. **Paste** the YouTube URL link in the *Video Page Link* Box.
- 7. Click Preview.
- 8. Scroll down and click Save.
- 9. Go back to My Kaltura.

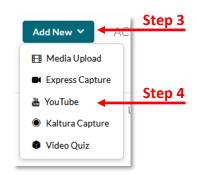

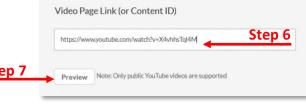

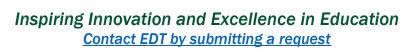

# **Instructional Resource**

**Note:** Kaltura will start the rendering process of the video to auto generate the transcripts. This process could take between a couple of minutes to a couple of hours depending on the size of the video.

#### **Downloading Transcripts**

Follow these Steps:

- 1. After rendering is complete go back to My Kaltura.
- 2. Open the video you just uploaded or the video you want to get transcripts for.
- 3. Click the **Download icon** or **Print icon** located just below the video.
  - a. The *Download icon* will give you a simple Text file that you can copy/paste to Word.
  - b. The Print icon will give you a PDF.

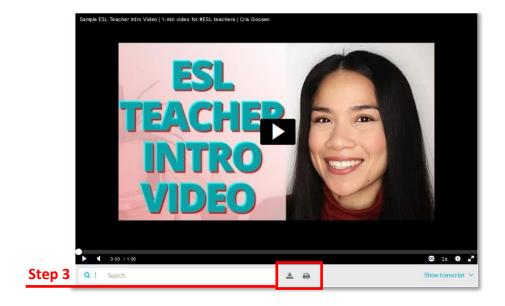

**Note:** Transcripts generated by Kaltura are 80% to 90% accurate. You will need to review the transcript document before uploading it to the course.